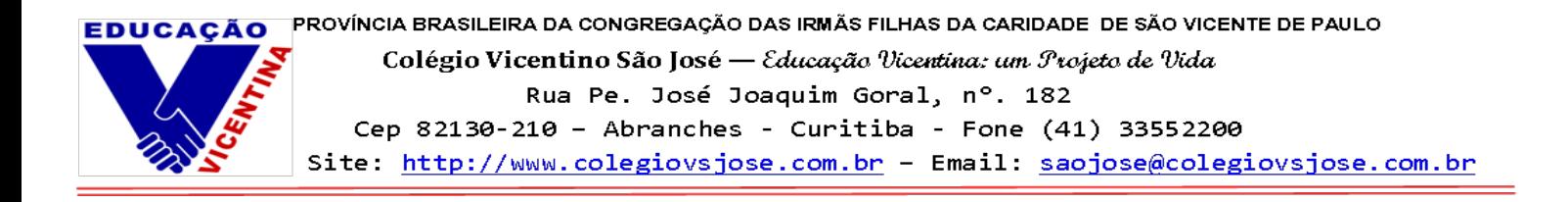

## **Tutorial para acessar o Teams – 2022**

Passo 1 – Para baixar o aplicativo do Teams no Computador, acesse o link <https://www.microsoft.com/pt-br/microsoft-teams/download-app> e siga as instruções de instalação

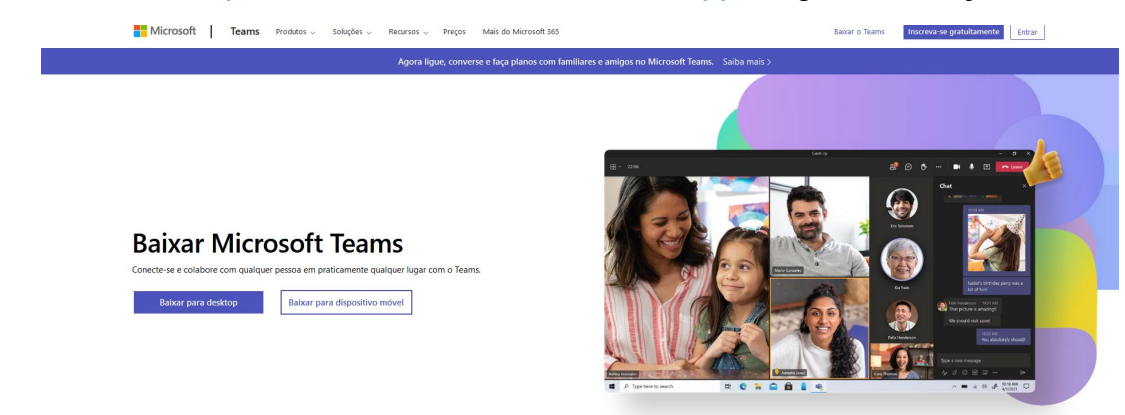

Passo 2 – Assim que o Teams estiver instalado, abra o aplicativo e faça o login 2022: **e-mail: [númerodamatrícula@redevicentina.com.br](mailto:n%C3%BAmerodamatr%C3%ADcula@redevicentina.com.br) (sempre com4400 na frente) senha: RV@datadenascimento**

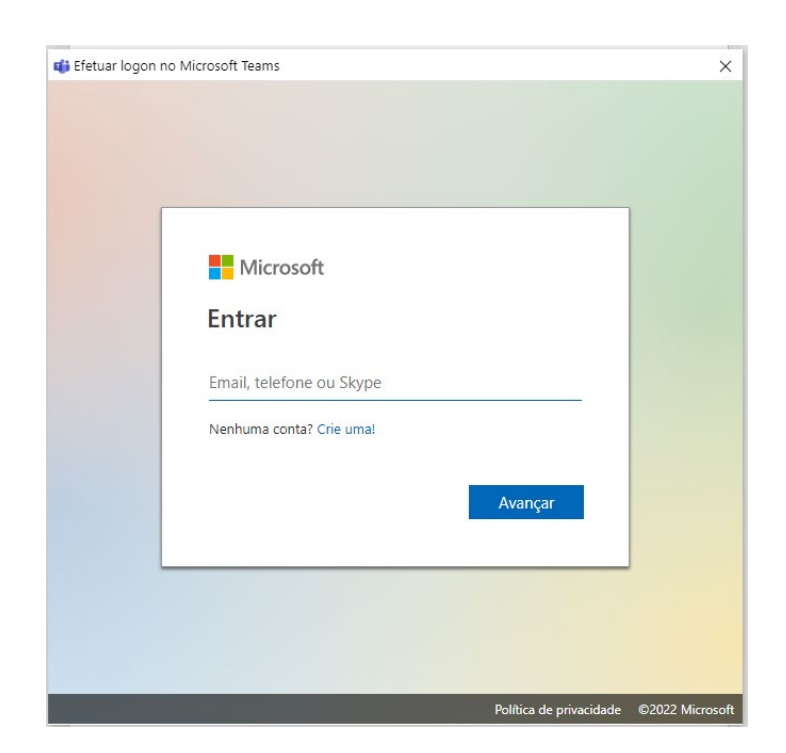

Passo 3 – Para assistir às aulas e reuniões, basta clicar em "Calendário", no menu à esquerda da tela e ingressar na reunião.

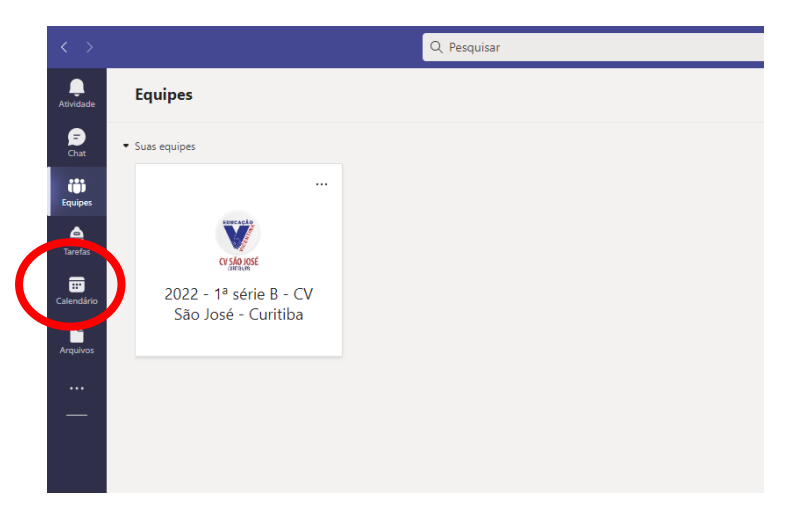

Passo 4 – Os avisos e comunicados estarão disponíveis em Equipes – Postagens:

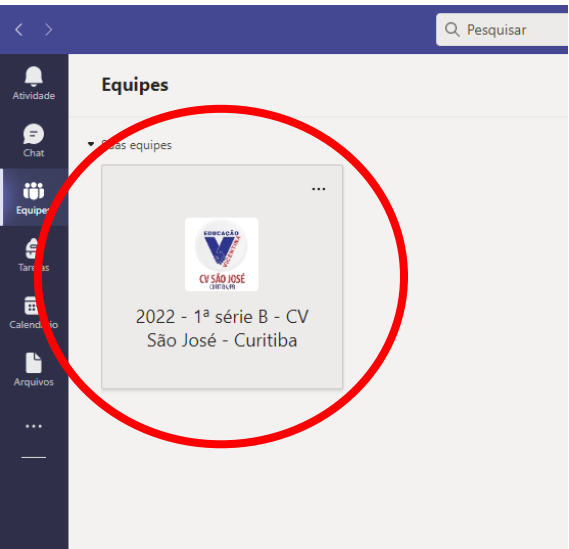

Passo 5 – Para entrar em contato com os professores via Teams, basta clicar em "Chat"

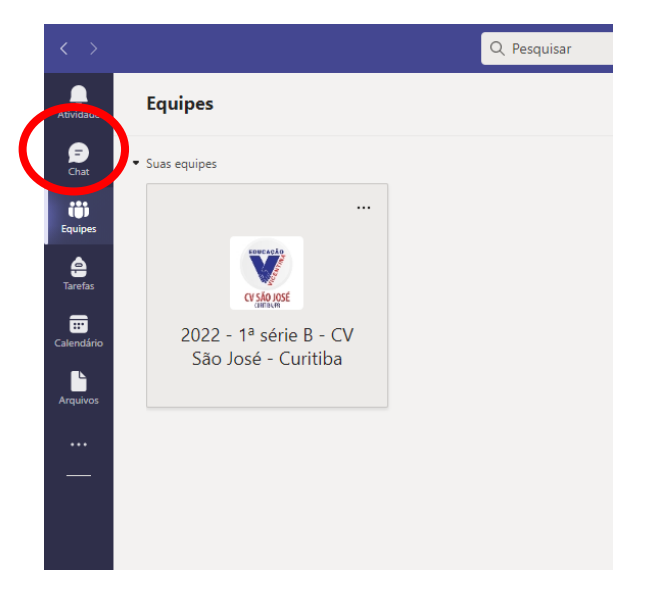